## HAND-DRAWN CARTOON ILLUSTRATION AVATAR

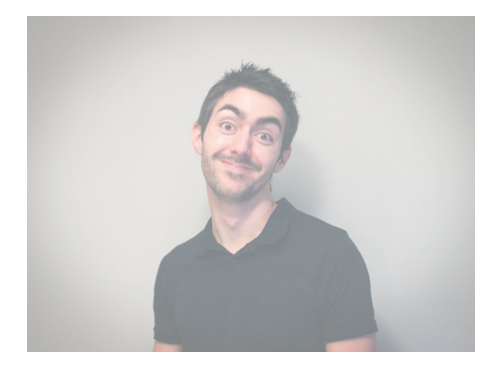

Let's start with the sketchy line work of the illustrated character. Select a photograph of yourself and import it into Illustrator. File > **New** and then click **OK**

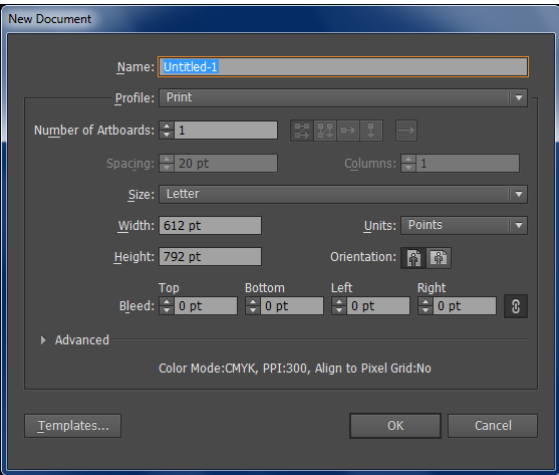

File > Place (locate you photo saved on the computer)

Double click on the layer (in the layer palette) and check **Dim Image to: 30** and check **Lock**

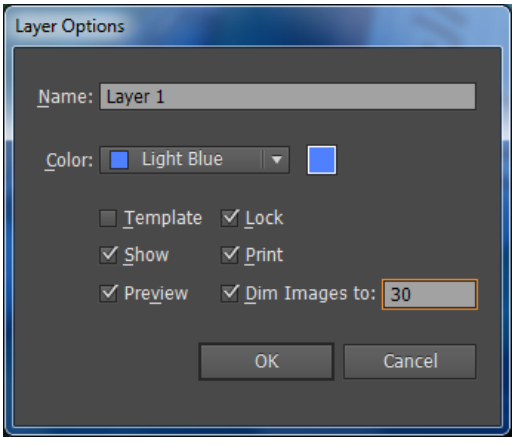

Create a **New Layer** to do your drawing on with the **Pencil Tool**

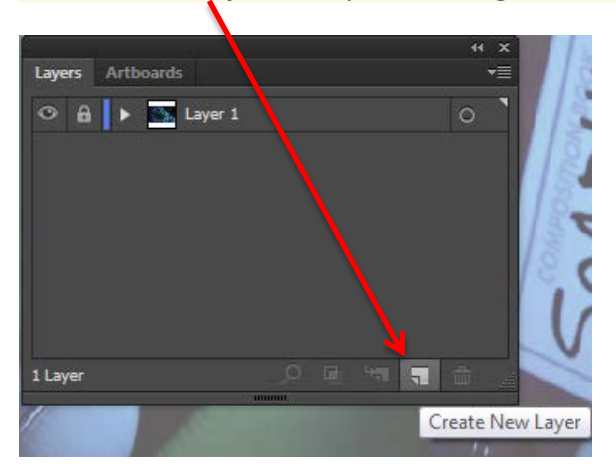

Double click on the **Pencil tool** to alter the settings.

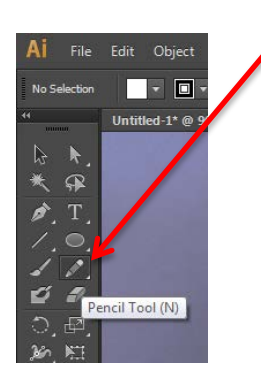

Change the *Fidelity* to **1px** and the *Smoothness* to **12px**, toggle off the *Fill new pencil strokes* and *Keep selected* **options**, but turn on *Edit selected paths*. This will help keep the accuracy of the path true to the movement of your mouse or pen.

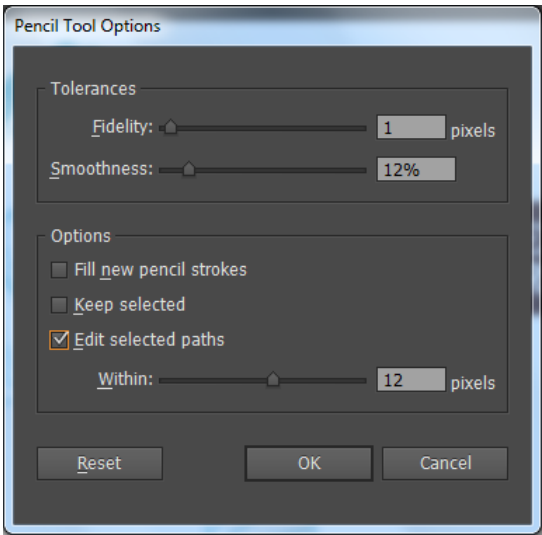

Clear out the default **fill color** and set a **black stroke** at **1pt** then trace an initial outline around the character.

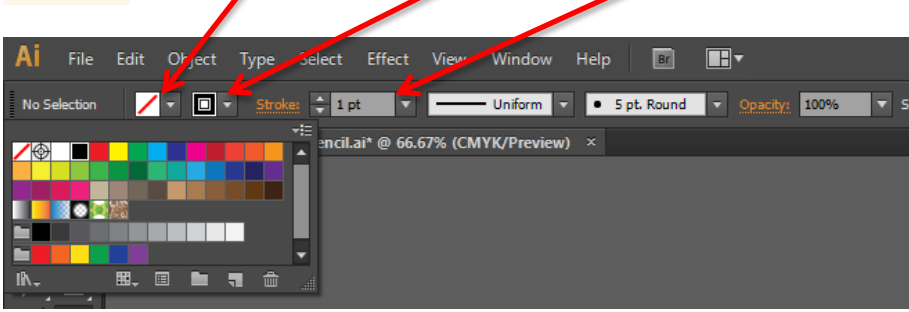

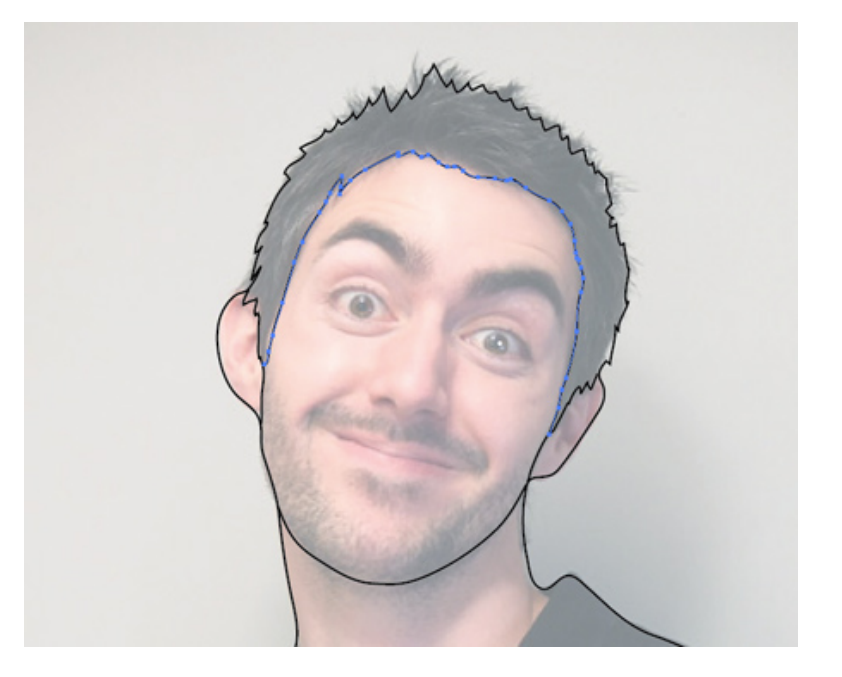

Continue drawing paths, this time fleshing out the facial outline and hair line. If your line strays, the *Edit selected paths* option set earlier will allow you to redraw segments of the path to correct specific areas without having to start the path again.

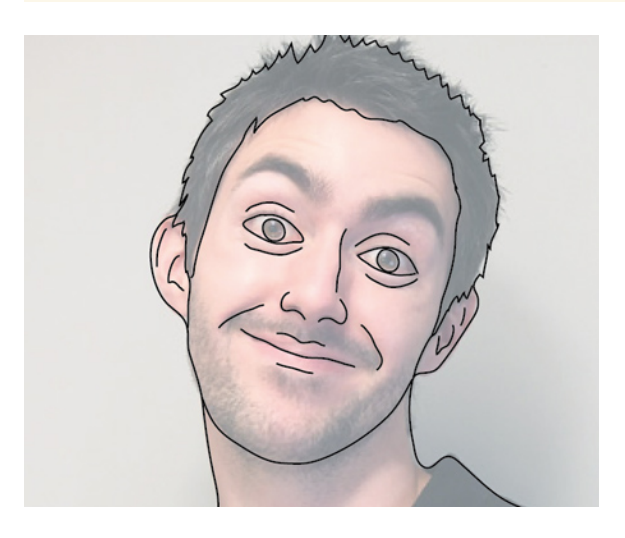

Move onto the inner features and trace the most prominent lines. Don't worry about lines being rough or basic, this all adds to the hand drawn feel.

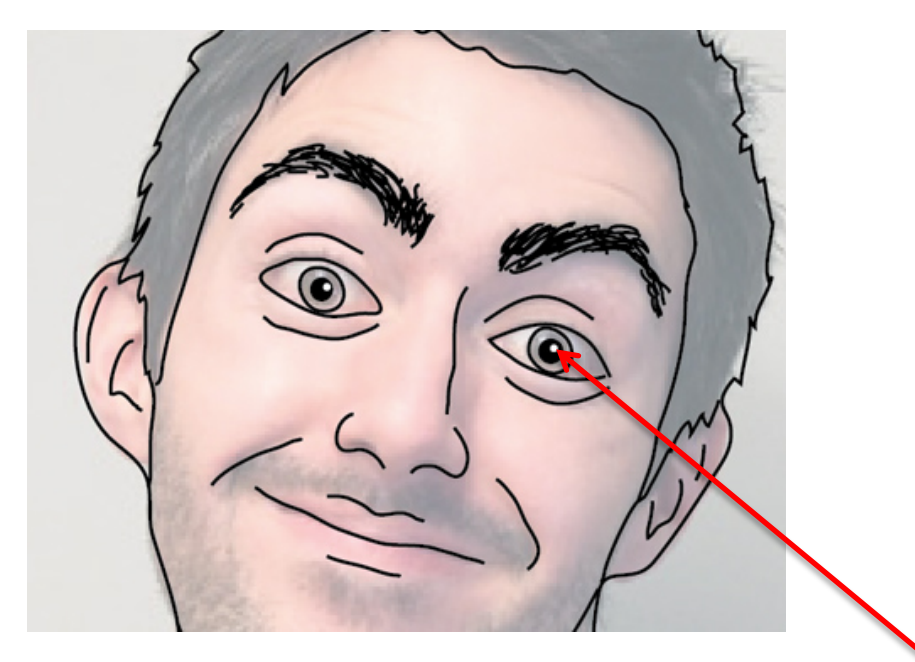

For areas of hair, draw lots of tiny strokes to fill out the relevant shapes. Fill the **pupils** with a **black fill** and add a **small (white) highlight** to bring the eyes to life.

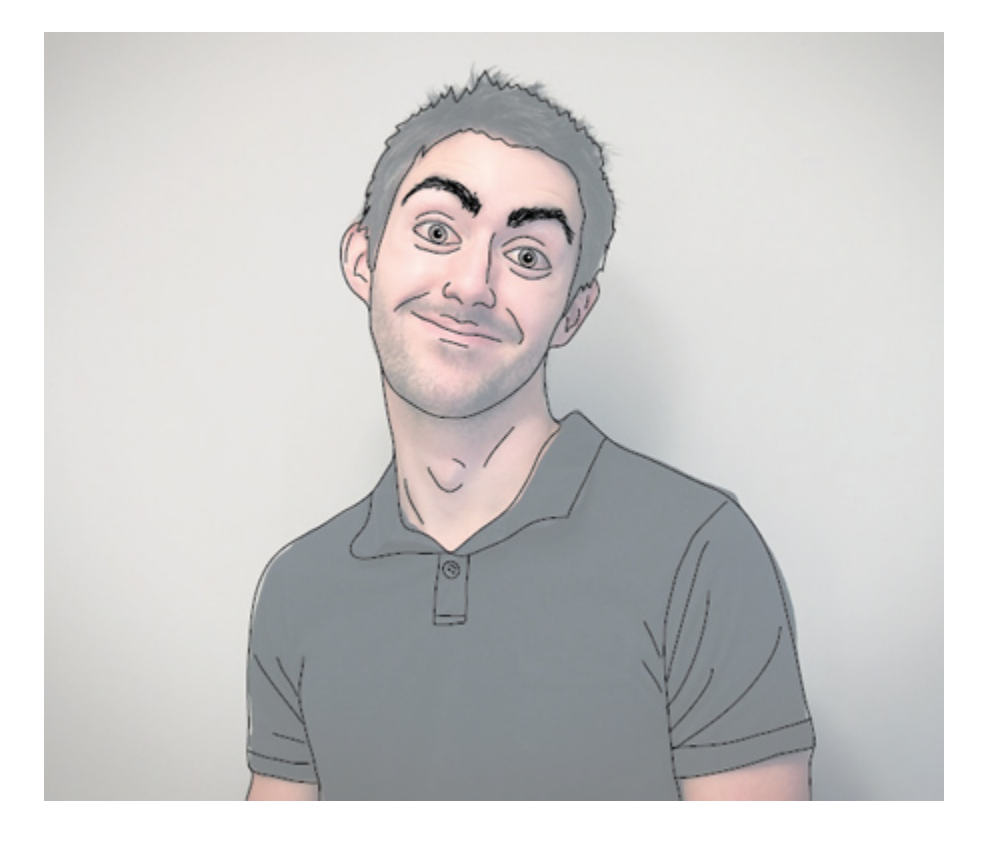

Add some detail to the neck and body areas, including creases and folds from clothing. Toggle off the photograph layer to preview the final line work character.

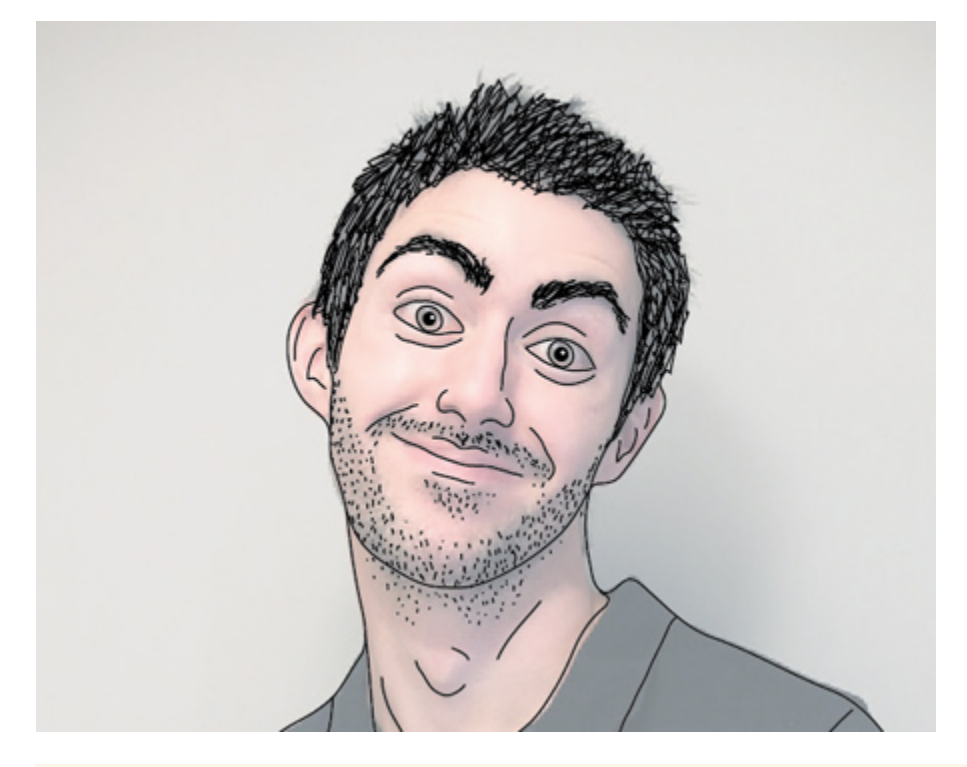

Fill out a head of hair with lots more small dense strokes; head hairs will require longer strokes, whereas facial hair can be made up of lots of tiny lines or specks.

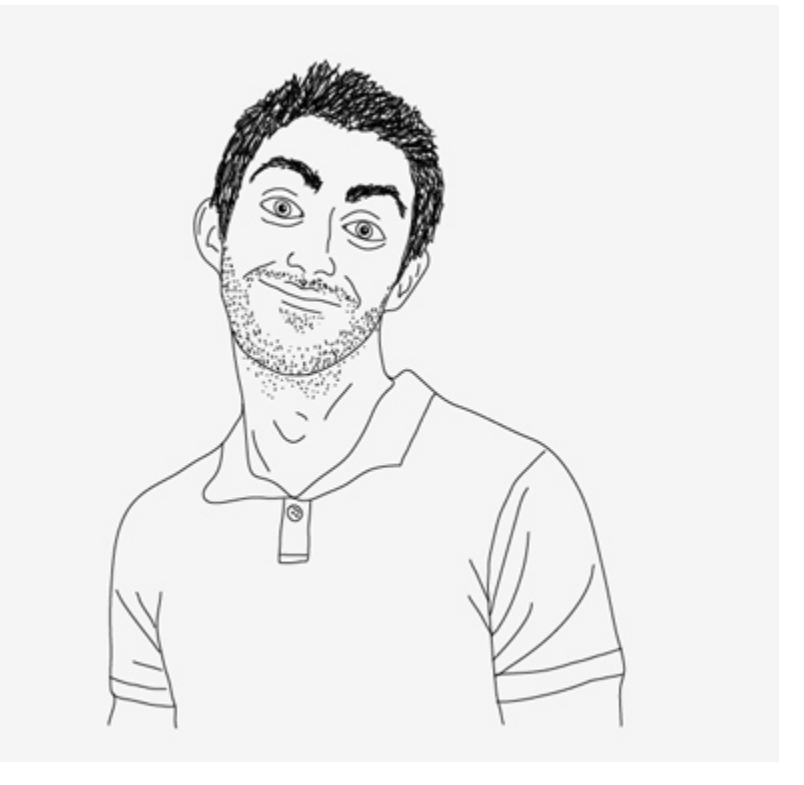

Using the **Selection Tool**, click and drag across all the line work and group together (Object > **Group**)

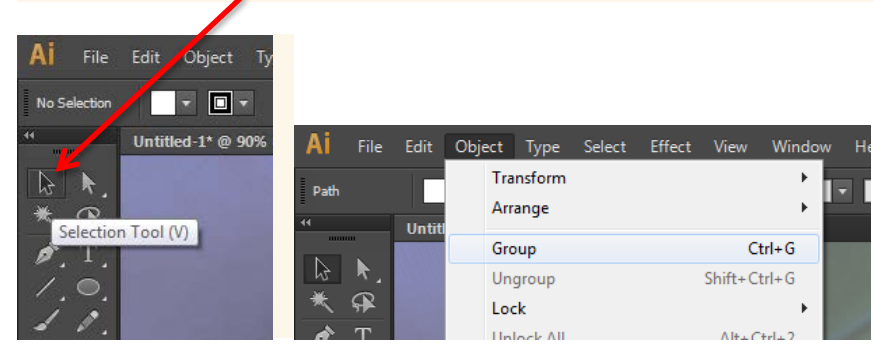

Click **here** to change the **color** of stroke lines, if desired to a different color (you pick the color.)

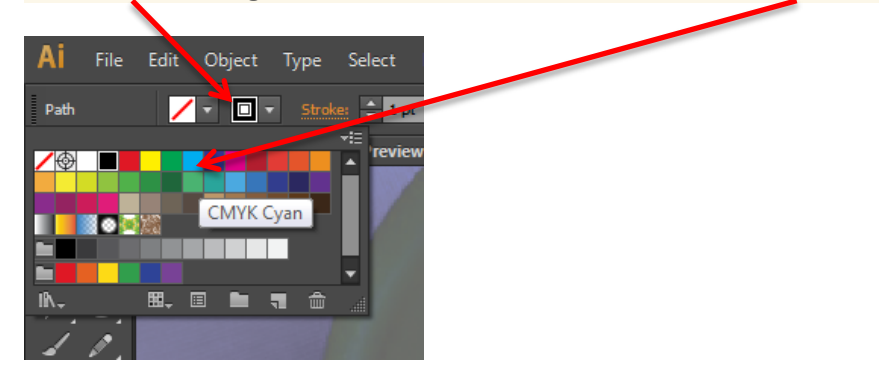

Finally, add a square or rectangle and fill with a gradient or solid color and add your name and computer art with the **Type Tool**

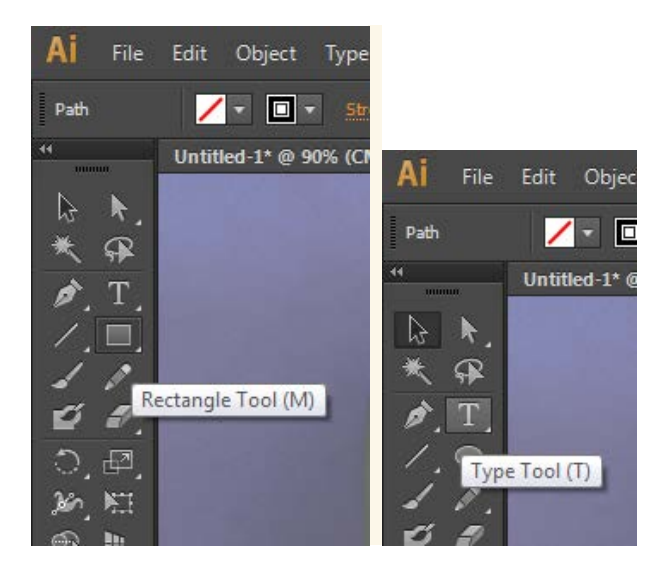

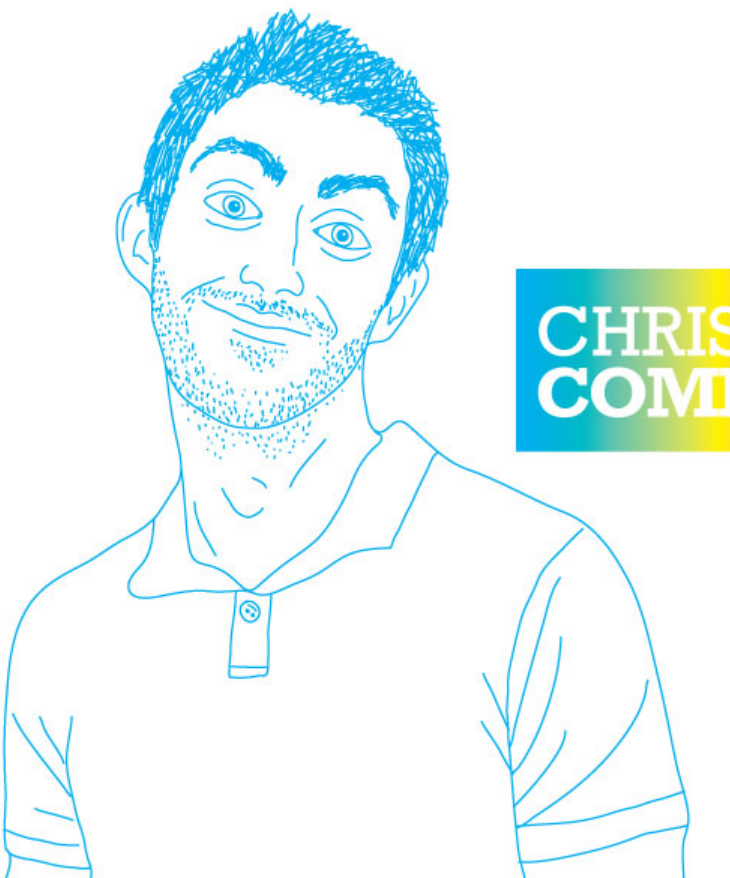

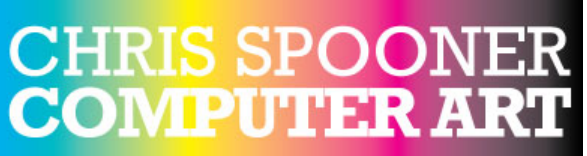